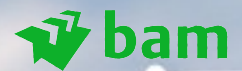

# **Activatie van BAM Smartphone / Tablet**

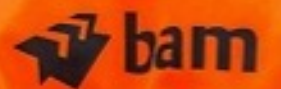

#### *Nieuwe app voor e-mail, agenda en contacten* bam

- 
- *Ons doel is ervoor te zorgen dat je je werk overal, op ieder moment en op elk BAMapparaat kunt doen. Om de gegevensbescherming en -toegang te verbeteren en je te helpen sneller te werken, breiden we onze digitale werkplek uit en voegen we meer functies toe.*
- *Om BAM te beschermen en ervoor te zorgen dat je gegevens niet verloren gaan, ga je de Microsoft Outlook App te gebruiken voor je BAM e-mail, contactpersonen, agenda enz.*
- *Tijdens de installatie wordt onder andere de Outlook app automatisch geïnstalleerd. Deze app biedt je de agenda, contactpersonen en mailfuncties, net zoals je die al op je laptop gebruikt.*
- *Je nieuwe of vervangende device is al gedeeltelijk ingericht voor het BAM netwerk.*
- *Je hoeft de Mobile Iron App niet meer te activeren, je device zal vanaf nu in Intune geregistreerd worden.*
- *De handleiding is gemaakt met screenshots van een iPhone maar werkt identiek op een iPad.*

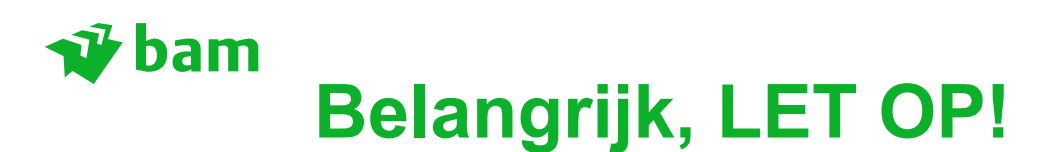

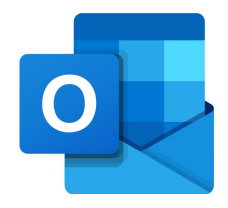

- Alleen het door BAM aan je beschikbaar gestelde device (iPhone en iPad) kan worden geactiveerd.
- Privé apparaten worden niet door BAM ICT ondersteund.
- Zorg dat je een stabiele internet verbinding hebt: Wifi of 4G.
- Houd je **BAM wachtwoord** bij de hand.
- Houd je Apple ID login en wachtwoord bij de hand als je deze reeds hebt.
- Plaats je huidige simkaart in je nieuwe of vervangende device.
- Voor Joiners, plaats de simkaart met je nieuwe BAM telefoonnummer in je device.
- Past je simkaart niet? Of is deze beschadigd/defect?
- Activeer dan de meegeleverde reserve simkaart via:

https://movida.nl/bam-activatie/

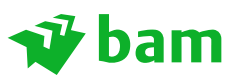

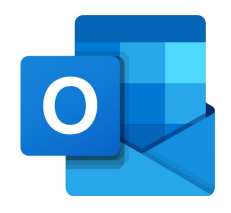

## **Belangrijke informatie voor terugzetten reserve kopie!**

Als je een reservekopie van je oude device wilt overzetten dan zal eerst je oude "Mobile Iron" of "Intune" profiel verwijderd moeten worden!

Ook als je de toestellen tijdens de installatie naast elkaar legt en het scherm "scant" om gegevens over te zetten!

Dit zijn de stappen:

- Verwijder de Mobile Iron App van je oude device.
- Ga naar Instellingen -> Algemeen -> Apparaatbeheer of VPN- en apparaatbeheer.
- Kies het "Royal BAM Group nv" profiel of "Management Profile".
- Kies "Verwijder beheer". LET OP! Staat deze optie hier niet dan kan je deze stap overslaan.
- Maak nu een nieuwe reservekopie in iTunes of iCloud of zet over door naast elkaar te leggen.
- Zet deze kopie straks terug als je je nieuwe device instelt.

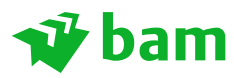

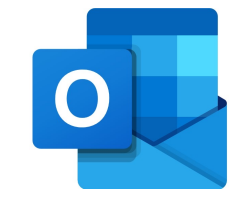

- Zet je toestel aan door de aan/uit knop in te drukken tot het Apple logo verschijnt.
- Het woord 'Hallo' komt in allerlei verschillende talen voorbij.
- In het volgende scherm kies je de taal en het land. In dit geval Nederlands en Nederland.
- Tik vervolgens op "Configureer handmatig".

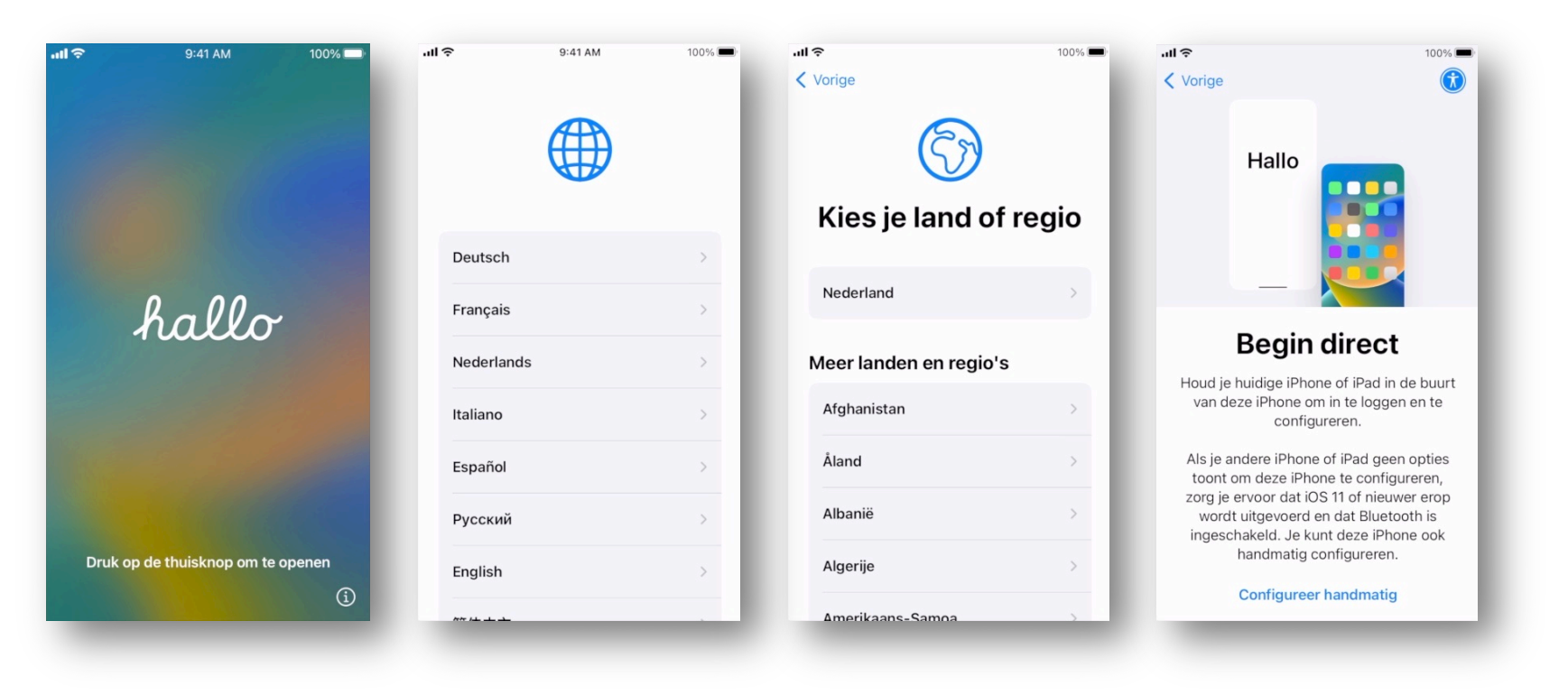

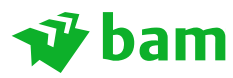

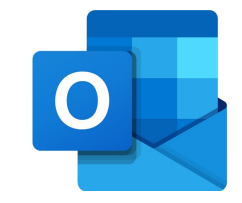

- Voor de activatie is een goede 4G of Wi-Fi verbinding nodig.
- Verbind met een Wi-Fi netwerk of 4G (via simkaart) door op "Ga door zonder wifi" te drukken.
- Kies "Volgende" als het toestel online verbonden is. Hierna zal je configuratie opgehaald worden. Dit kan even duren.
- Het is mogelijk om een reservekopie van een ander Apple device in jouw toestel terug te zetten. Dit kan door middel van een iCloud back-up of via een computer met iTunes. Wil je niets terugzetten kies "Zet apps en gegevens niet over".

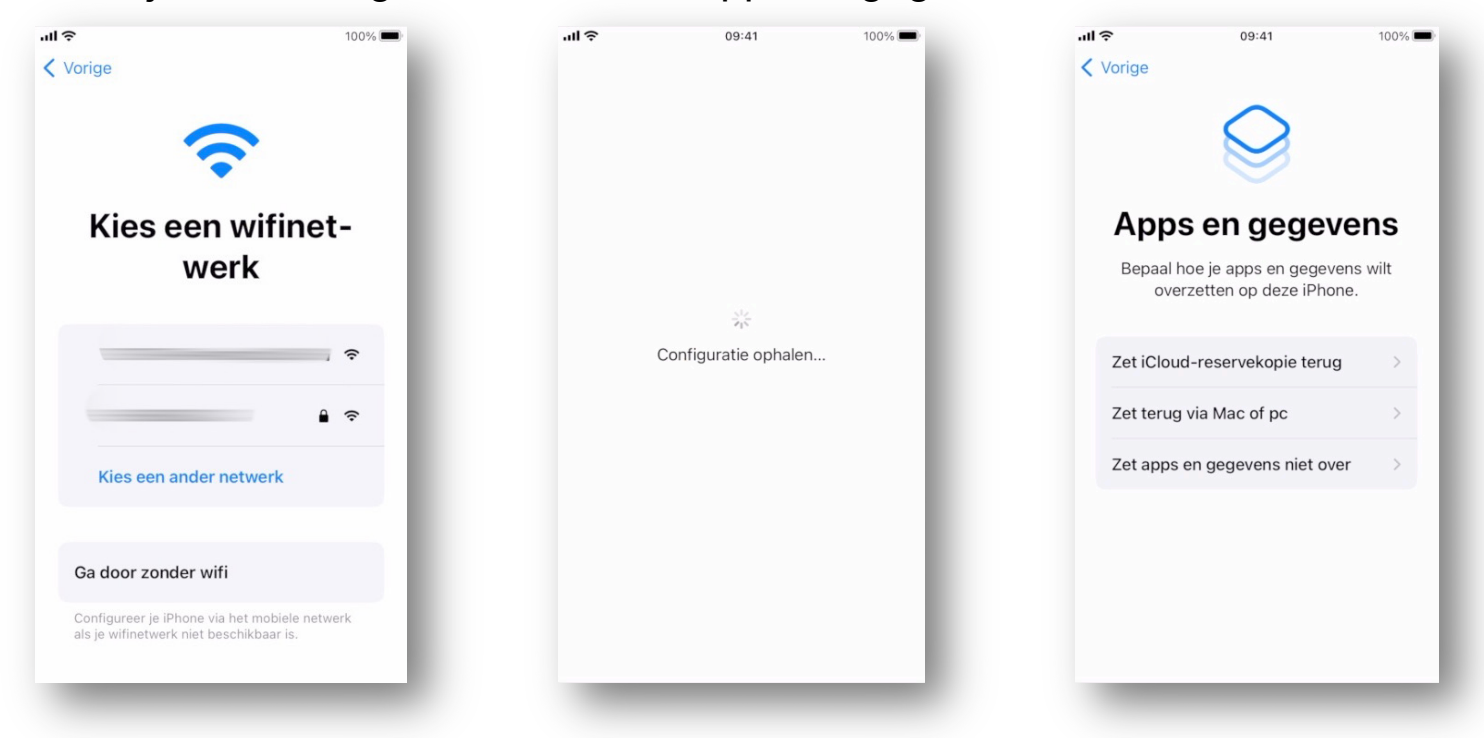

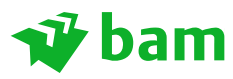

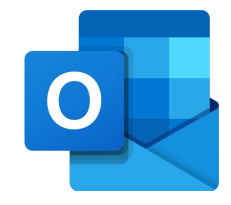

- Na het terugzetten van een eventuele reservekopie of als je zonder back-up verder bent gegaan zal je toestel voorbereidt worden voor aanmelding op het BAM netwerk.
- Kies "volgende" bij "Extern beheer".

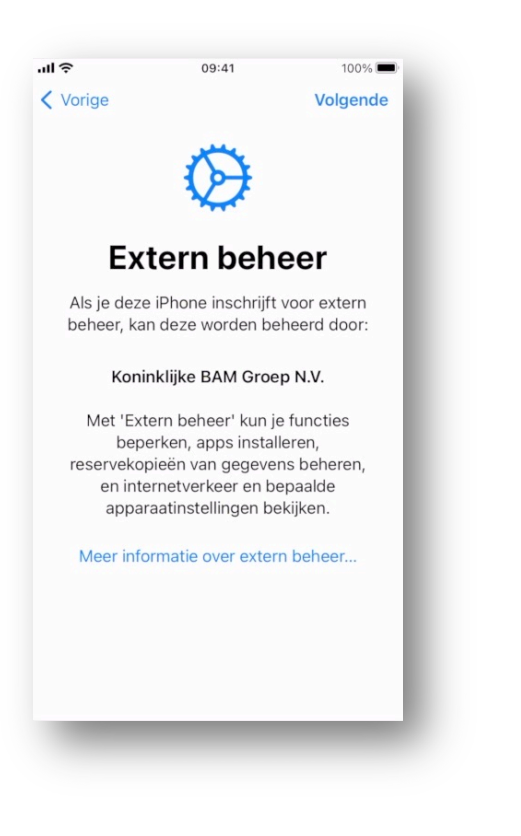

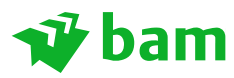

**Space for pay-off, divided over 2 lines**

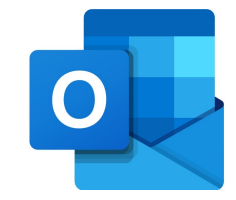

- Voer bij het inlog scherm Extern beheer je @bam.com e-mailadres in.
- Tik op "Volgende" en voer je BAM wachtwoord in en tik vervolgens op "Aanmelden".
- Als je tweestapsverificatie moet doorlopen kan dit via de authenticator-app, heb je deze niet klik dan op "Meld u op een andere manier aan".
- Hier kan je kiezen voor verificatie via SMS.
- Druk op "Verifiëren", hierna zal je configuratie opgehaald worden. Dit kan even duren.

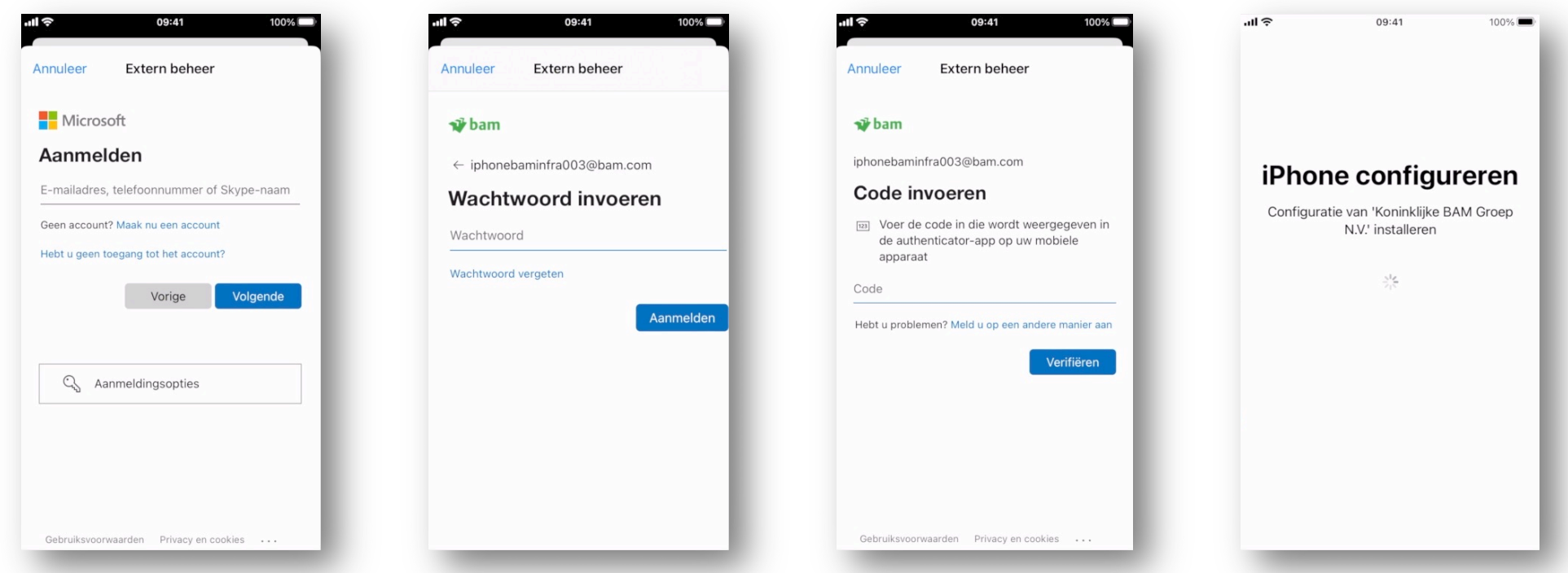

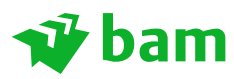

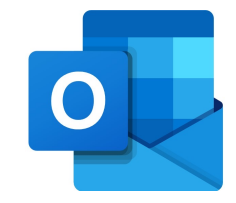

- Na het ophalen van de configuratie gaat hij verder met instellen.
- Voor het makkelijk ontgrendelen van je toestel kan je een vingerafdruk instellen, (Touch ID) je kan dit nu doen of op een later tijdstip. Volg de stap "Ga door" of "Configureer Touch ID later".
- Je toestel zal beveiligd moeten worden met een **sterke 6-cijferige toegangscode**.
- Maak deze aan en herhaal deze. Onthoudt deze code goed!

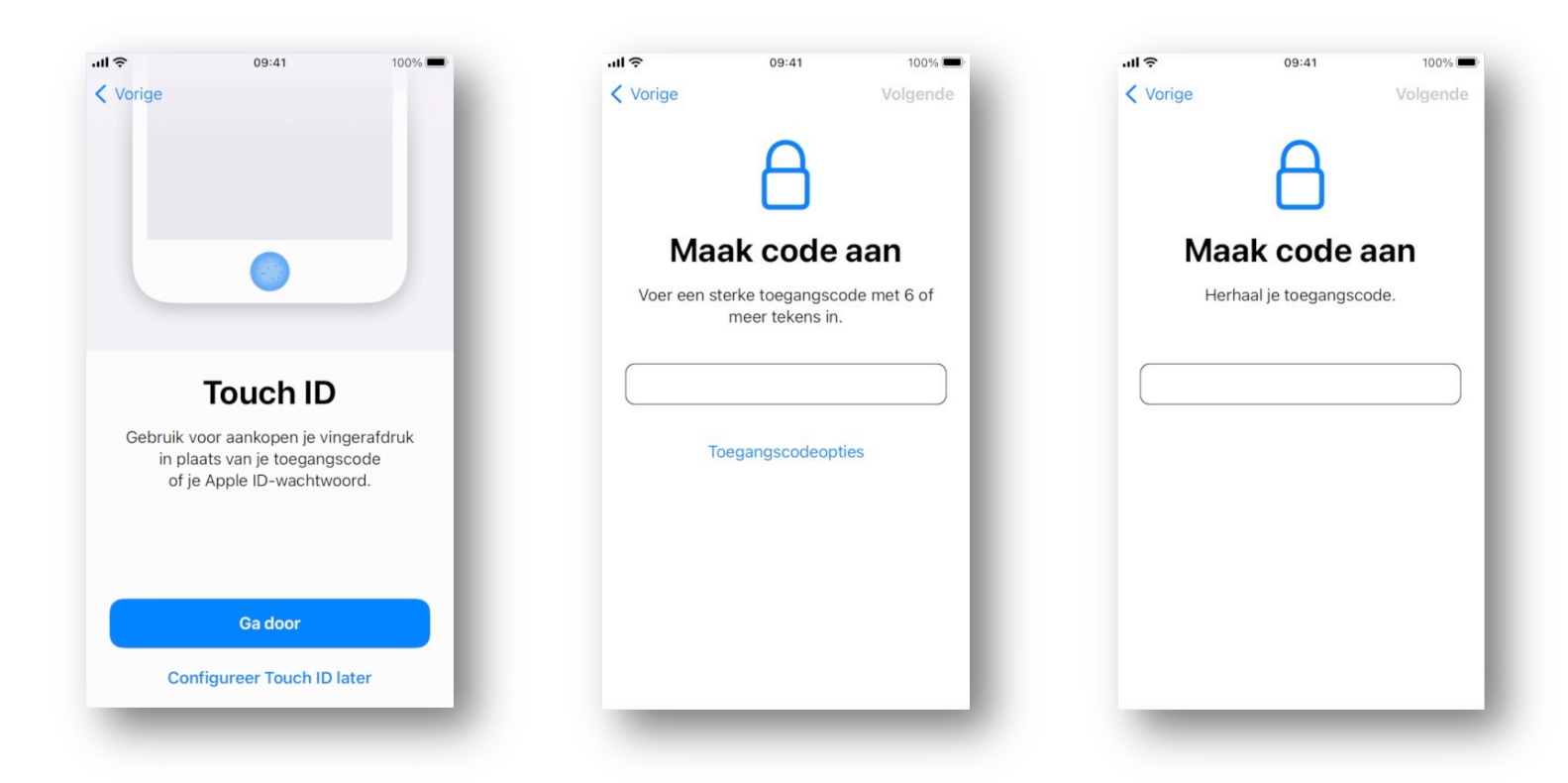

**Space for pay-off, divided over 2 lines**

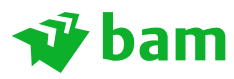

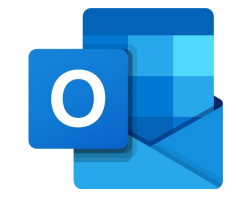

- Voer je huidige Apple ID e-mailadres en wachtwoord in om aan te melden bij Apple. Vul de 6 cijferige verificatiecode in die je via SMS ontvangen hebt.
- Heb je nog geen Apple ID maak deze dan nu aan door "Wachtwoord vergeten of geen Apple ID?" te selecteren en volg de stappen op het scherm.
- Op de volgende twee sheets staan de stappen voor het aanmaken van een Apple ID.

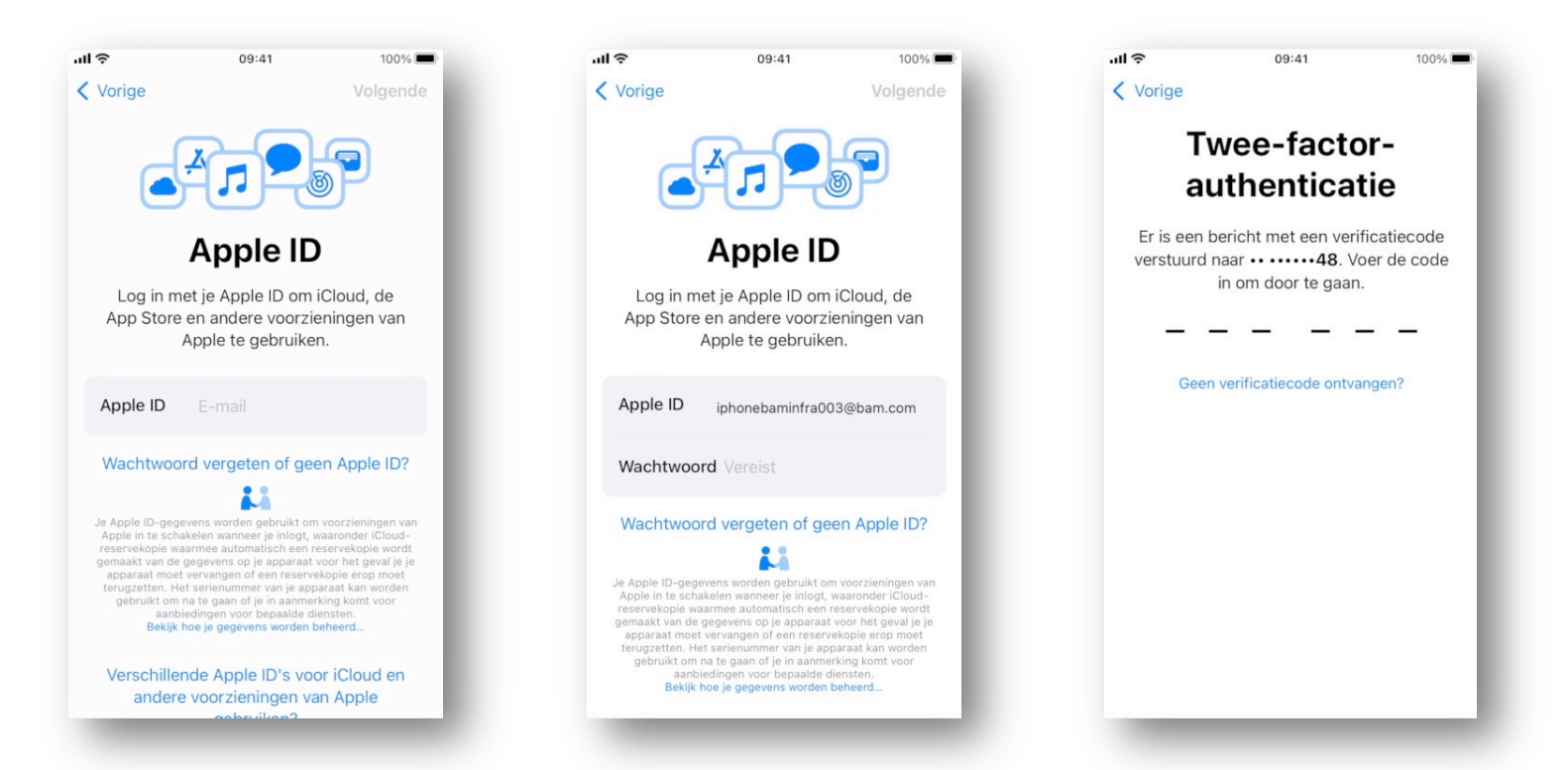

**Space for pay-off, divided over 2 lines**

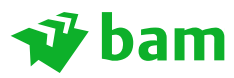

## **Aanmaken Apple ID (indien je deze nog niet hebt)**

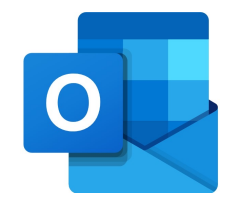

- Tik op "Wachtwoord vergeten of geen Apple ID?".
- Tik op "Maak gratis Apple ID aan".
- Selecteer je geboortedatum en voer je naam in en tik op "Ga door".
- Voer je e-mailadres in en tik op "Ga door". Het door jou opgegeven e-mailadres wordt je nieuwe Apple ID.
- Maak nu een sterk wachtwoord aan voor jouw Apple ID en bevestig deze. Onthoudt het wachtwoord goed! Tik vervolgens weer op "Ga door".
- Vul vervolgens jouw nieuwe BAM telefoonnummer in en verifieer deze met SMS. Tik op "Ga door".
- Vul de ontvangen verificatiecode in.
- Lees de algemene voorwaarden en het privacy beleid van Apple en tik vervolgens op "Akkoord" hierna gaat hij je configuratie ophalen, dit kan even duren.

### $\hat{\mathbf{v}}$  bam **Aanmaken Apple ID (indien je deze nogen)**

- Houd je iPhone up-to-date, klik op "Ga door".
- Locatievoorzieningen, we raden aan om deze "Aan" te zetten.
- Je bent er vrij in om wel of niet gebruik te maken van de iCloud-sleutel
- Tik op "Aan de slag", je krijgt vervolgens een verificatiemail van App worden beschreven om je e-mailadres te bevestigen.
- De verificatie van je e-mailadres kan je het beste op een laptop uitvo jouw BAM account in te loggen via https://office.com
- Nadat je jouw e-mailadres hebt geverifieerd, kan je jouw Apple ID ge iTunes store, App store en andere Apple voorzieningen, zoals iCloud.

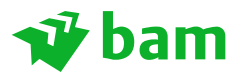

- Lees de algemene voorwaarden en het privacybeleid van Apple en druk vervolgens op "Akkoord" hierna gaat hij je configuratie ophalen, dit kan even duren.
- Het is mogelijk dat er om jouw oude toegangscode wordt gevraagd, weet je deze niet meer druk dan op "Weet je de toegangscode van de iPhone niet?".
- Houd je iPhone up-to-date, klik op "Ga door".
- Locatievoorzieningen, we raden aan om deze "Aan" te zetten.

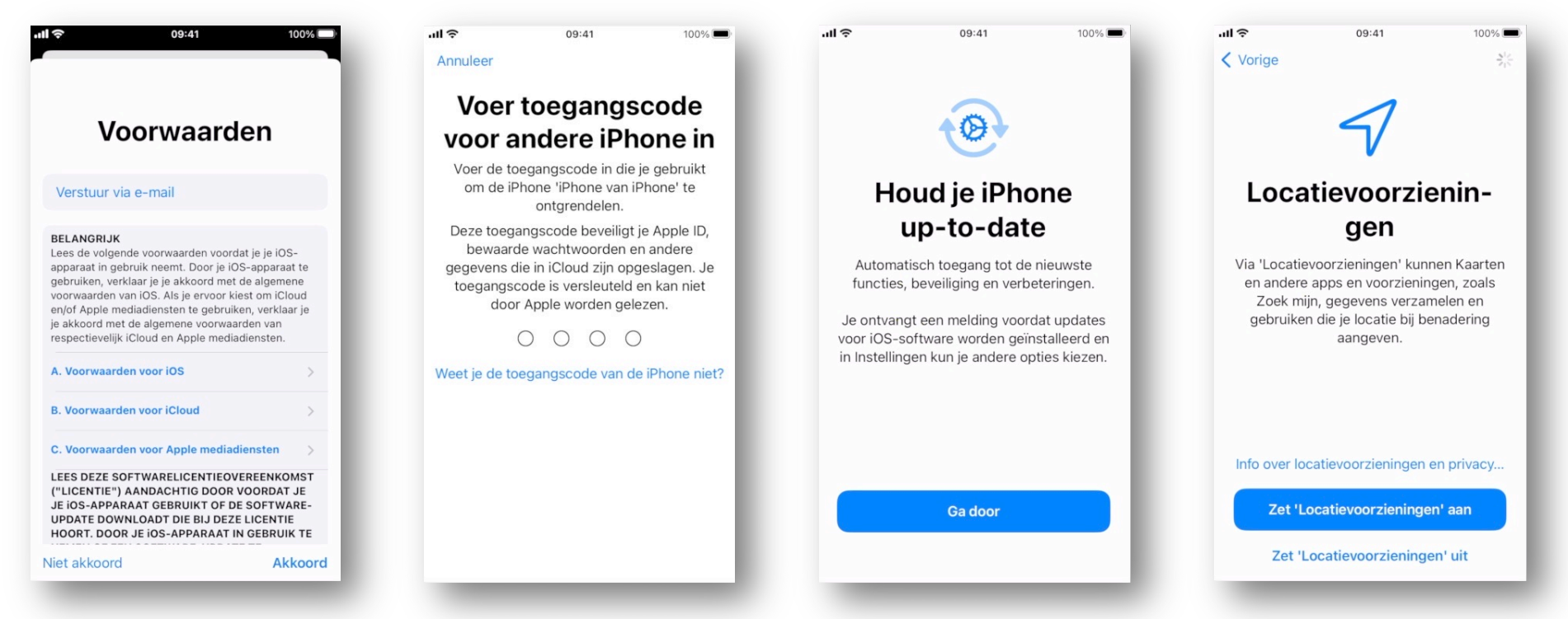

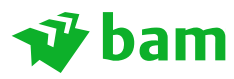

- Kies "Aan de slag" hierna kom je op het "Home" scherm van je toestel.
- Je toestel gaat nu automatisch de volgende Apps installeren: Bedr.Portal, Outlook, OneDrive en QuickSupport.
- Open als eerste de Bedr.Portal! Ga NIET eerst met de Outlook App aan de slag!
- Swipe naar links om de Bedr.Portal te vinden.

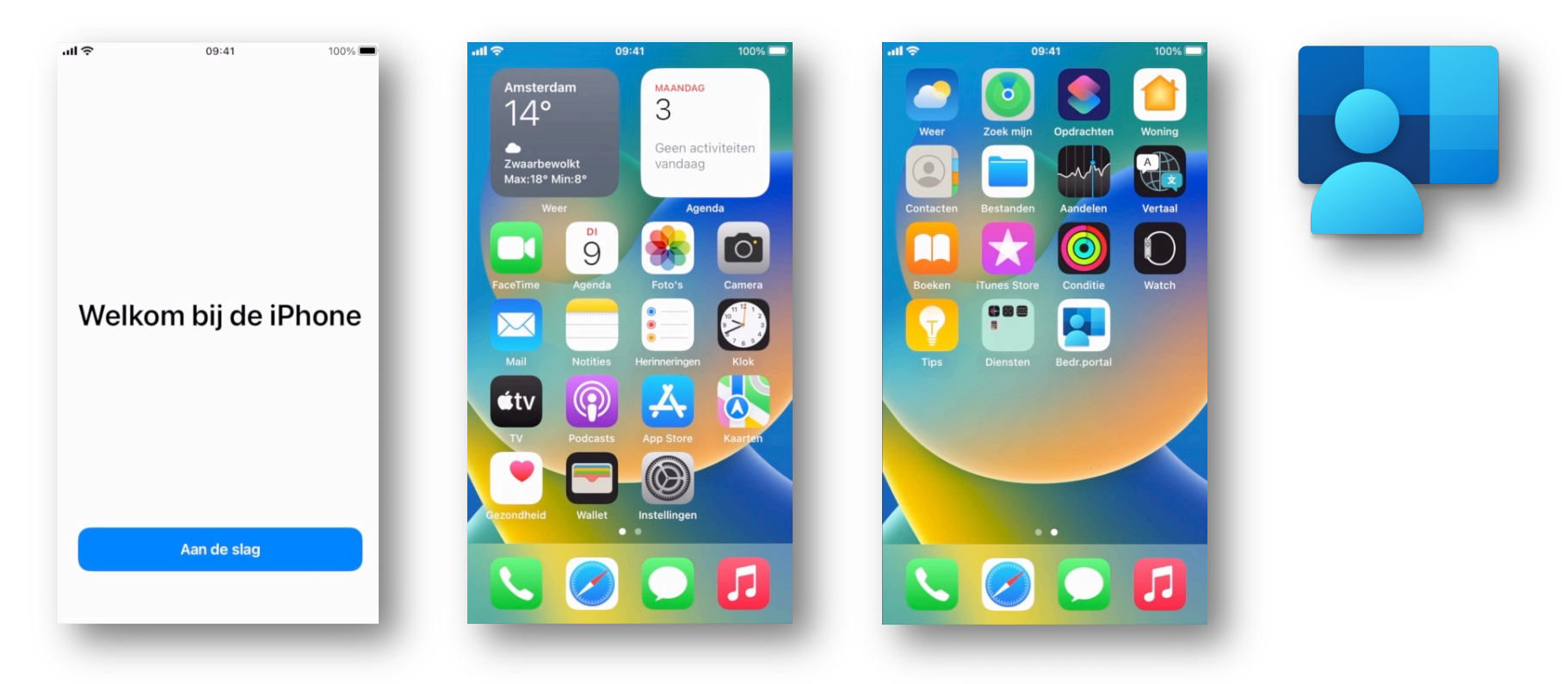

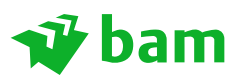

## **Aanmelden Intune**

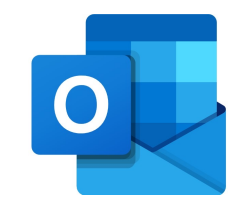

- In de bedrijfsportal App klik je op "Aanmelden".
- Vul vervolgens je @bam.com e-mail adres in en klik op "Volgende".
- Voer je BAM wachtwoord in en klik op "Aanmelden".
- Als je tweestapsverificatie moet doorlopen kan dit via de authenticator-app of d.m.v. de ontvangen SMS.

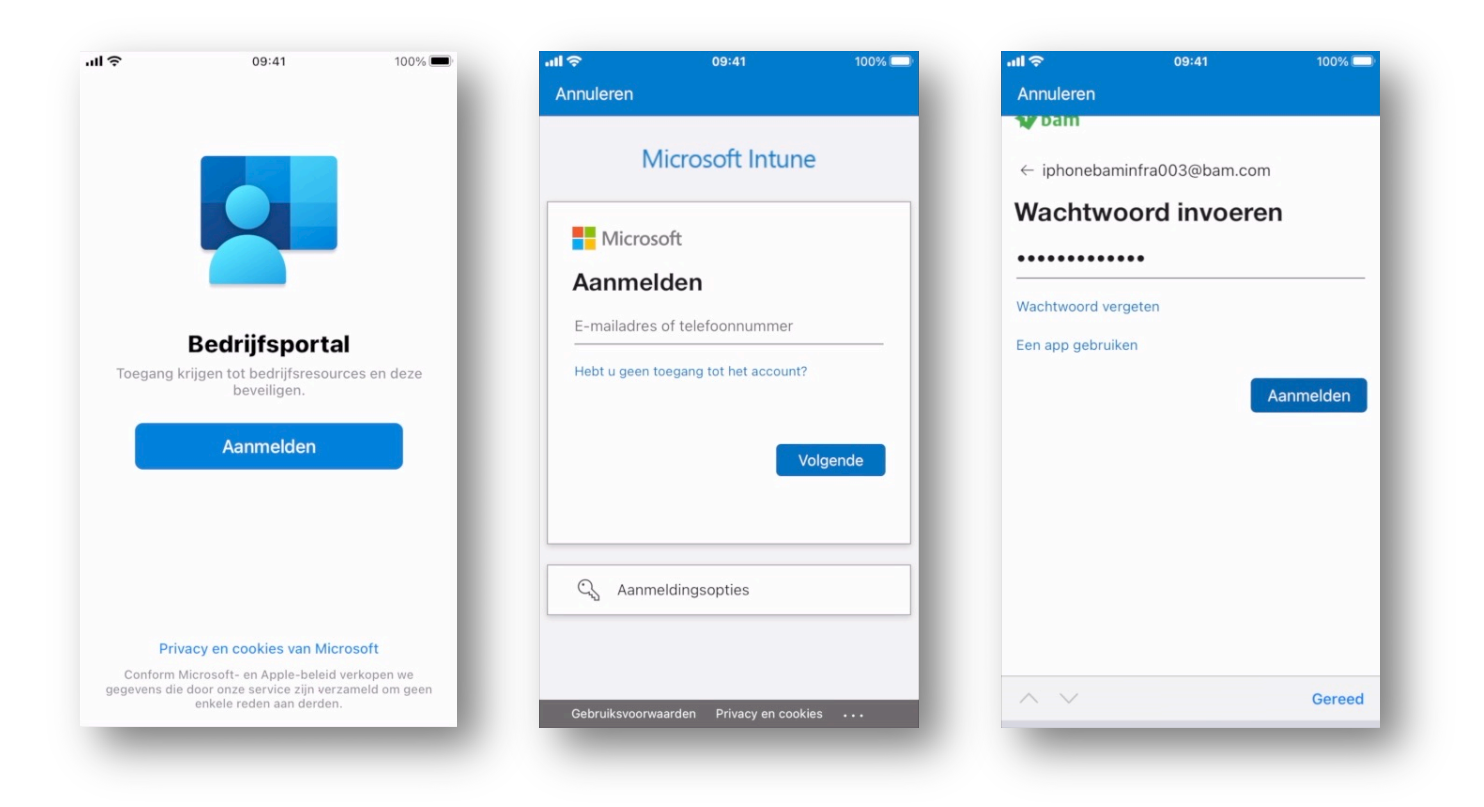

**Space for pay-off, divided over 2 lines**

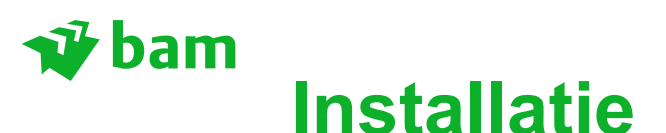

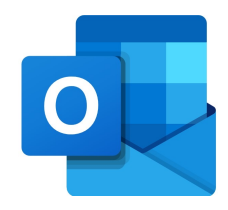

- De App kan belangrijke meldingen en berichten sturen, klik op "OK".
- We raden jouw aan op "Bedrf.portal wil je meldingen sturen" toe te staan, klik op "Sta toe".
- Het is mogelijk dat de Bedrf.portal nog Apps probeert te installeren, verifieer dit dan met jouw Touch ID of Apple ID.

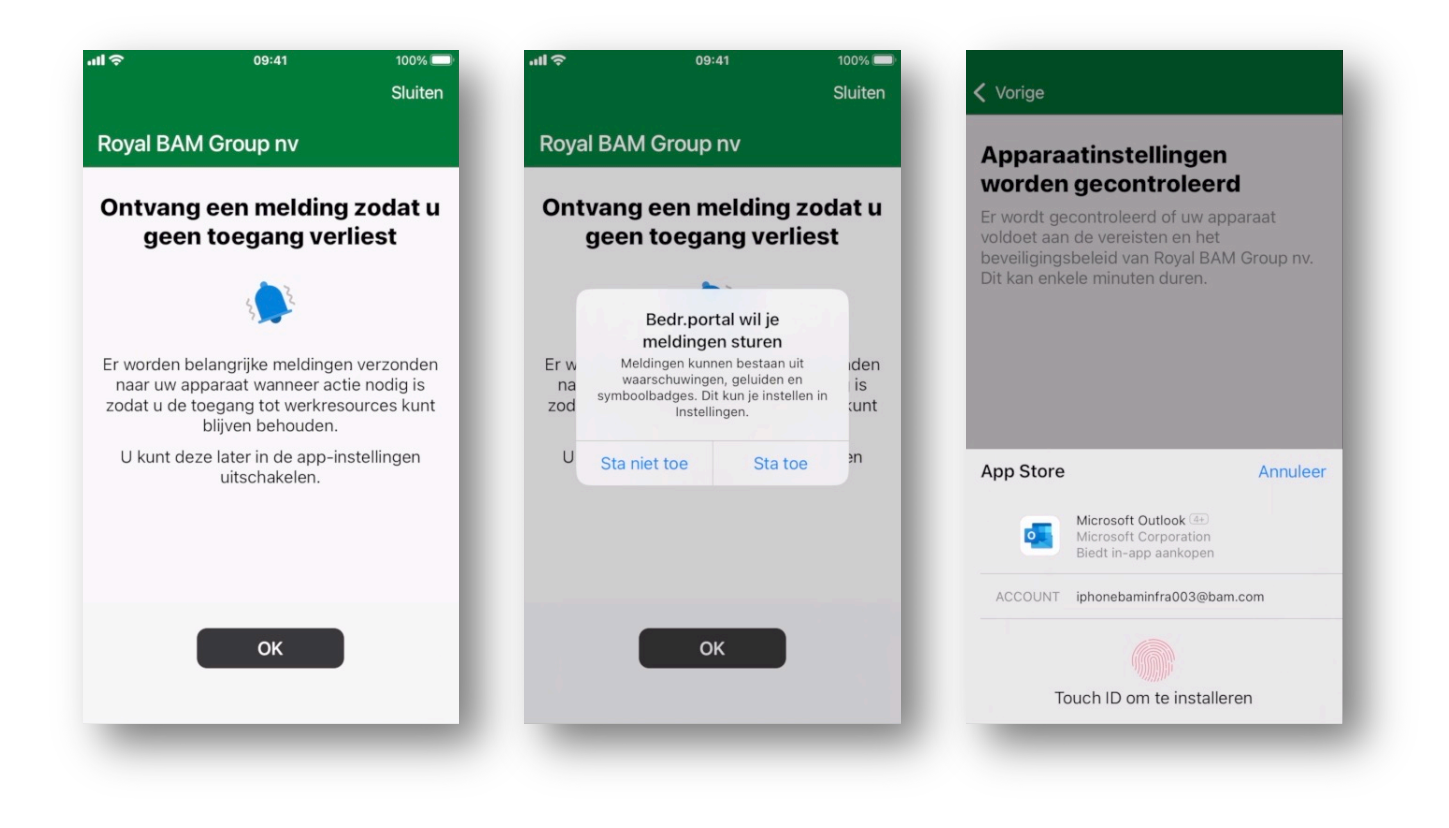

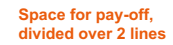

# **Installatie**

**bam** 

- Na de verificatie van je account wordt de Intune App verder ingesteld.
- Klik op "Beginnen".
- Klik op "Doorgaan".
- Je apparaat instellingen worden gecontroleerd, dit kan enkele minuten duren.
- Klik op "Gereed" zodra hij "Aan de slag!" aangeeft.

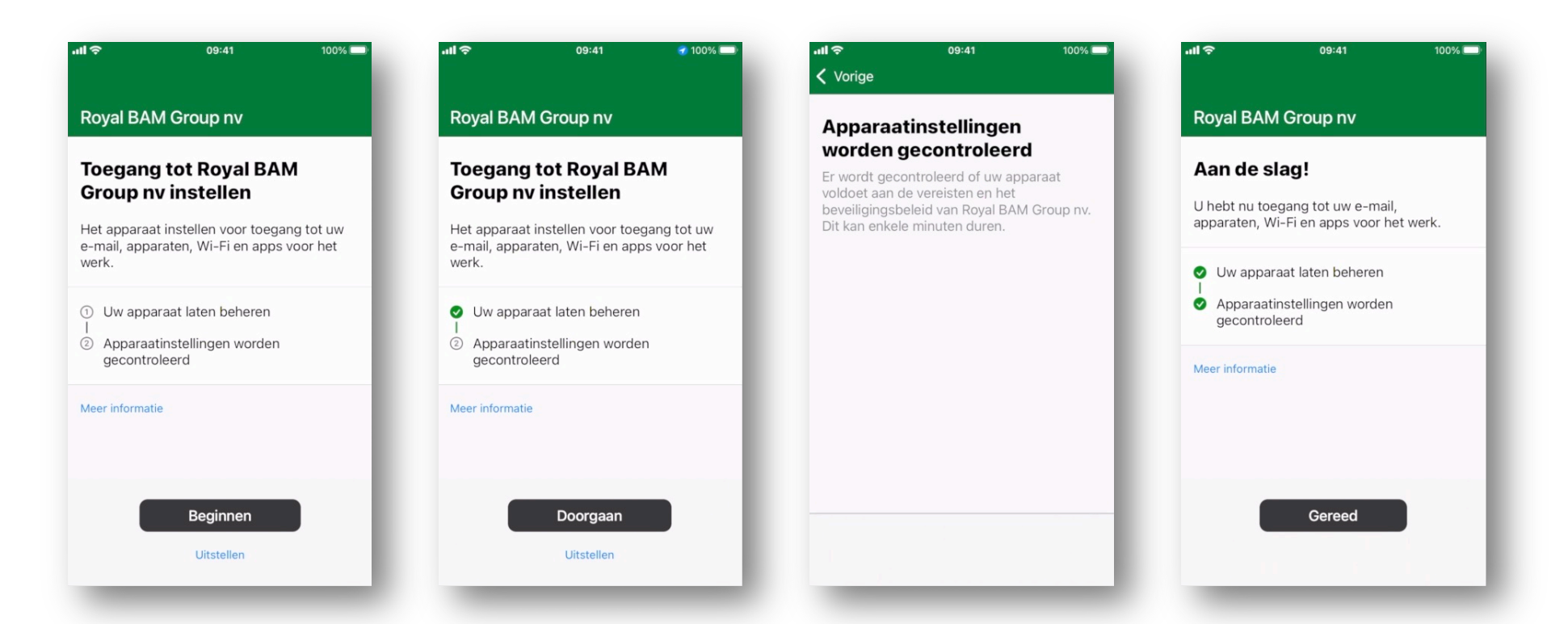

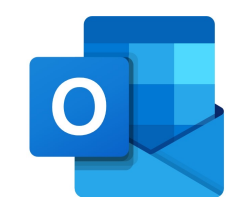

**bam** 

18

## **Locatie delen**

- Tijdens de installatie kan de App vragen om toestemming voor het delen van je locatie.
- We adviseren om hierbij "Bij gebruik van App" te selecteren.
- Hiermee kunnen compatibiliteitscontroles uitgevoerd worden waarmee ervoor wordt gezorgd dat het apparaat beveiligd blijft.

#### **BELANGRIJK!**

Jouw locatie wordt niet opgeslagen in de bedrijfsportal en wordt niet gedeeld met de organisatie.

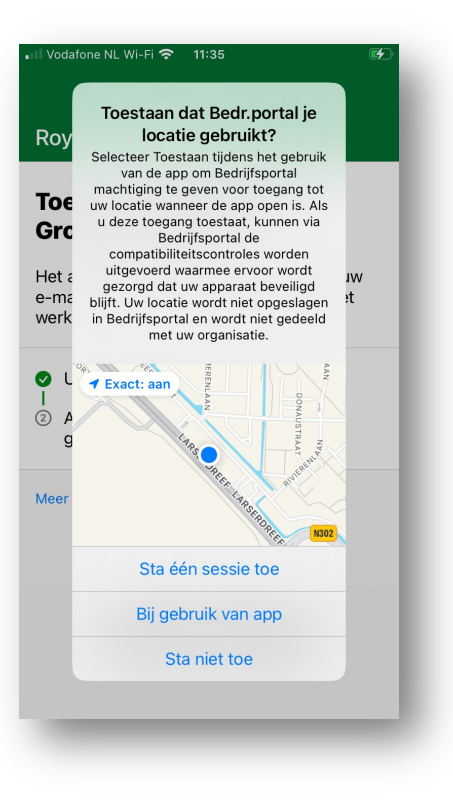

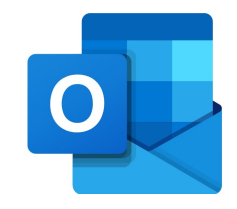

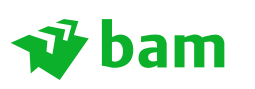

## **Outlook installeren**

- Klik op de home knop om naar de Apps te gaan.
- Open nu de Outlook App.
- Hier staat je @bam.com account voor geïnstalleerd.
- Klik op "Account toevoegen".

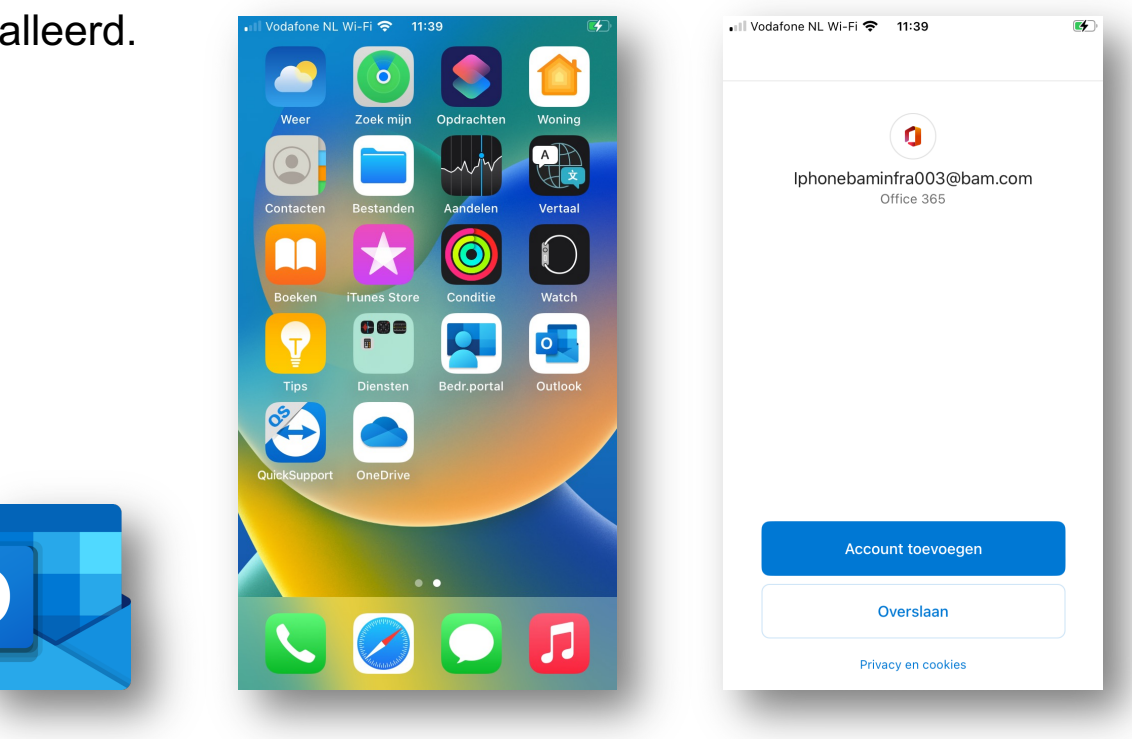

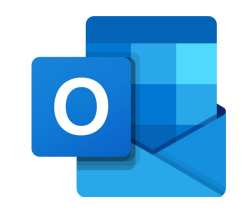

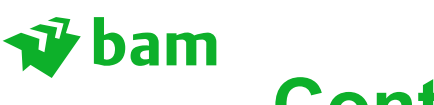

## **Contacten**

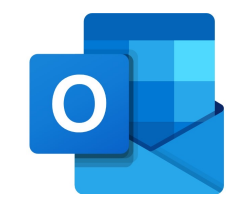

- Klik op "OK", hierdoor zijn de organisatiegegevens beveiligd.
- De Outlook App zal automatisch je contacten laten zien in de Contacten App van je device. Deze zijn ook eenvoudig te benaderen vanuit je Bellen App.
- Klik op "OK" bij de melding "Outlook wil toegang tot je contacten".
- Indien je "Sta niet toe" kiest dan zullen je contacten niet zichtbaar zijn in de Apple Apps. Je kunt ze dan alleen zien in de Outlook App. ull Vodafone NL Wi-Fi <2 11:40
- Start daarna de App opnieuw op.

Het kan enige tijd duren (60 min) voordat de contactpersonen gesynchroniseerd zijn met je telefoon. Mocht je hier later problemen mee ondervinden raadpleeg de troubleshoot achterin deze handleiding

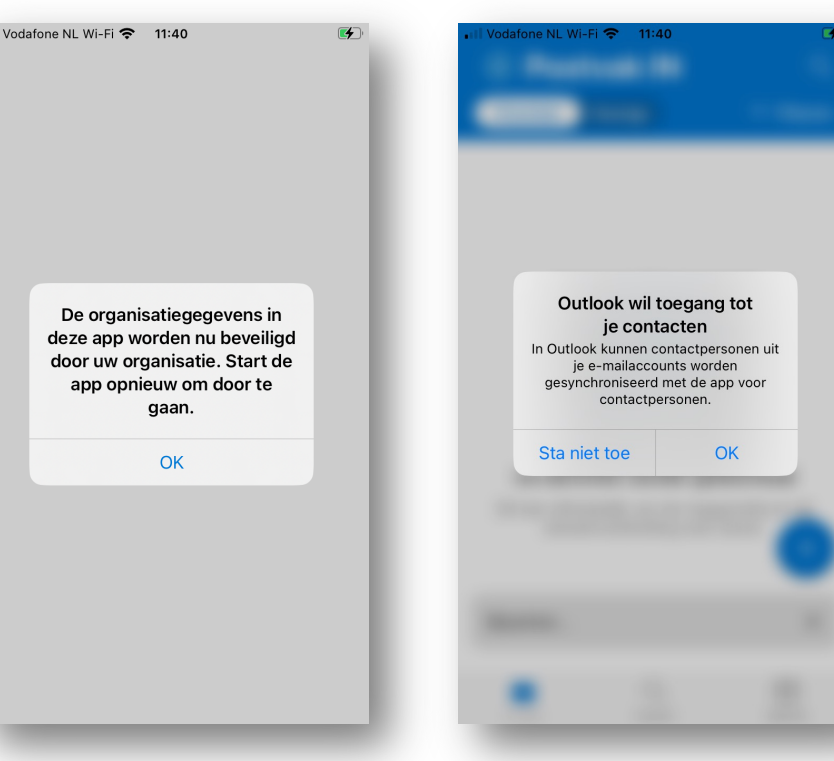

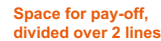

**bam** 

## **Outlook**

- Vanaf nu vind je je e-mail en agenda in de Outlook App i.p.v. de Apple Mail en Agenda Apps.
- Deze zal worden automatisch worden ingesteld, klik op "OK" voor twee meldingen.
- Kies bij de pop-up Meldingen inschakelen "Inschakelen".
- En kies "Sta toe" bij de pop-up Outlook wil je berichten sturen.
- Je Outlook App is nu helemaal klaar voor gebruik!

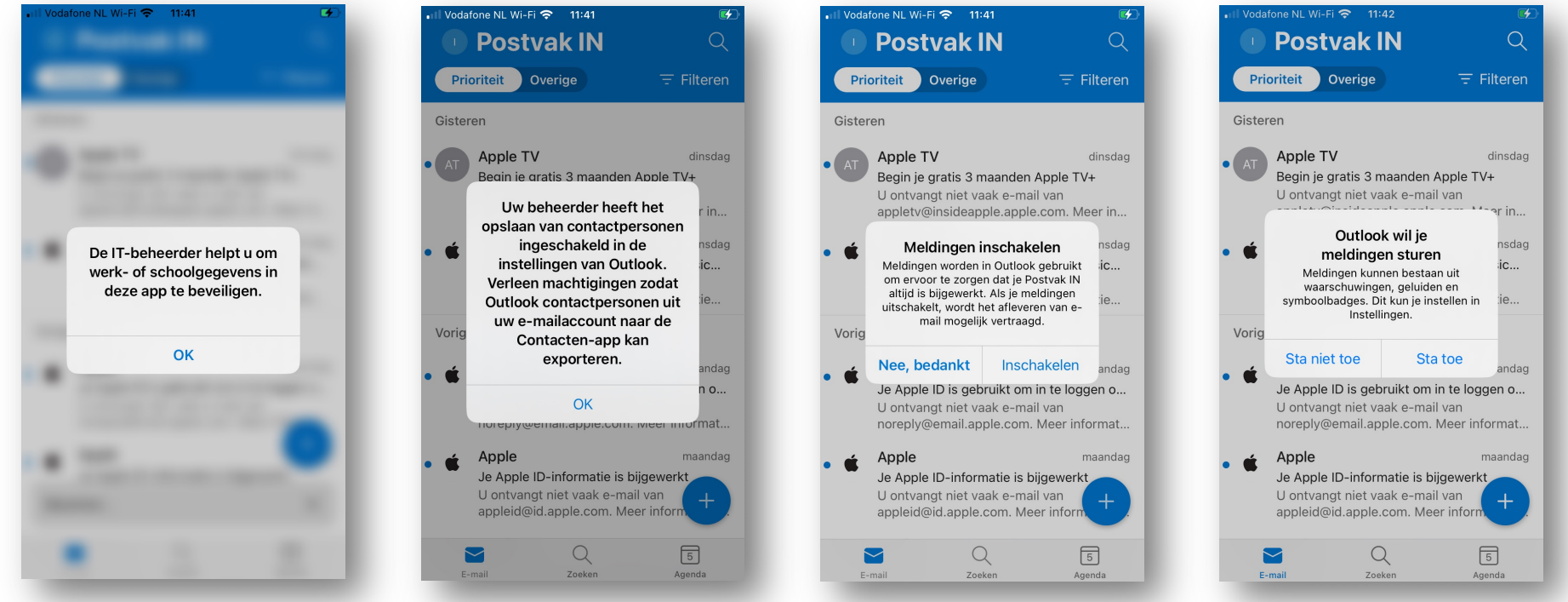

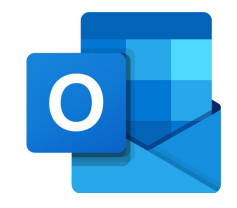

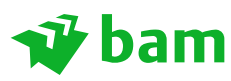

## **OneDrive installeren**

- Druk op de home knop van je device.
- Open de OneDrive App.
- Klik op "OK", start de OneDrive App opnieuw op.
- Deze zal worden automatisch worden ingesteld, klik op "OK".
- Hierna zijn je OneDrive bestanden zichtbaar in de App.

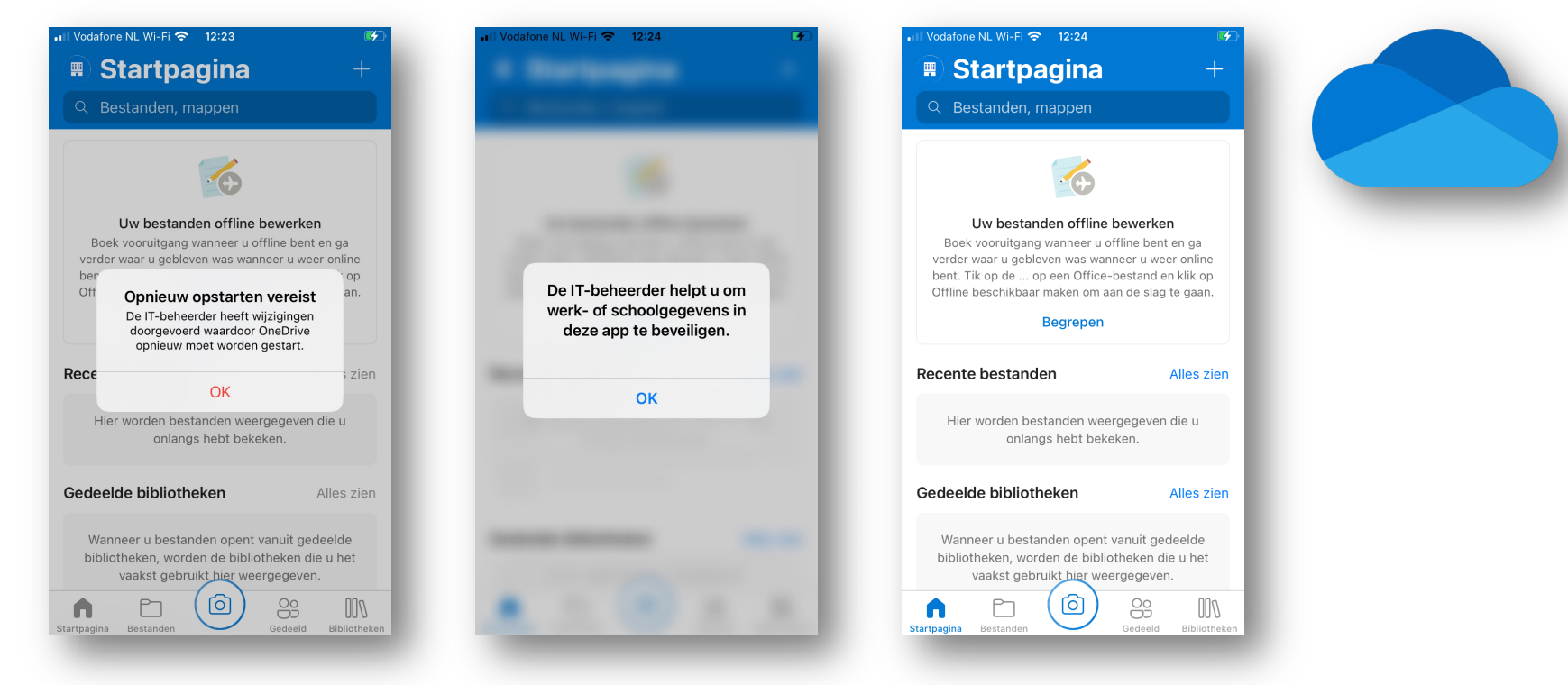

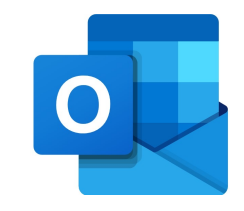

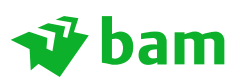

## **Controle en BAM Apps**

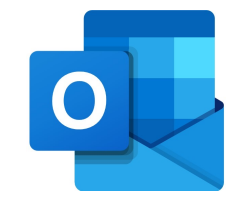

- Als je nu weer de Bedr.portal App opent kun je de status van je device zien.
- Bij Meldingen moet staan "Alles in orde". Bij Apparaat staan de gegevens en de status van jouw device.
- Bij Apps vindt je alle BAM Apps die voorheen in Apps@work stonden. Deze zijn in de OPCO Categorieën ingedeeld.
- Je kan vanuit hier de Apps installeren die je wilt gebruiken.

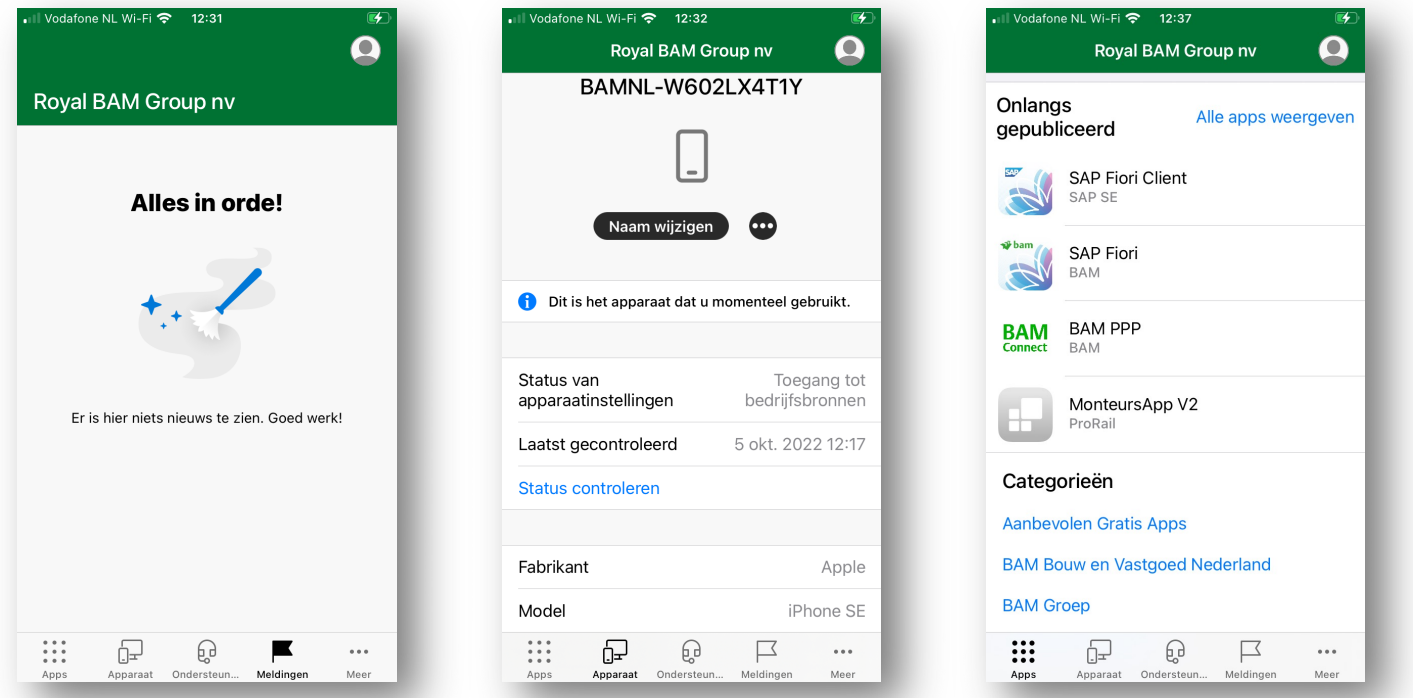

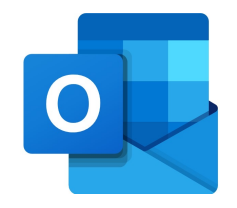

#### **bam Klaar!**

• Gefeliciteerd! Het toestel is nu volledig ingesteld en gereed voor gebruik. Je BAM e-mail, agenda en contacten vind je terug in de Outlook app.

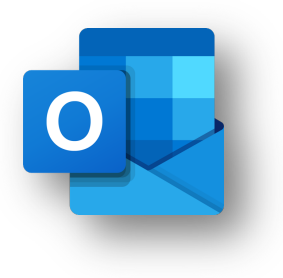

- De QuickSupport App is geïnstalleerd om eventueel op afstand te kunnen ondersteunen.
- Mocht je naar aanleiding van deze handleiding of migratie vragen hebben neem dan contact met de BAM ICT Service Desk tel: 0800-3744000

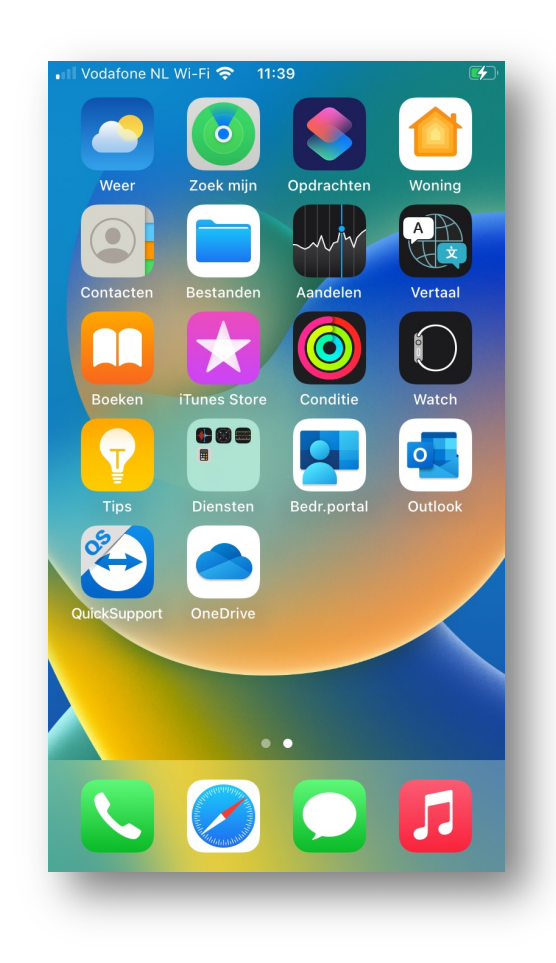

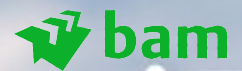

# **Troubleshooting Contactpersonen Outlook App -> Telefoon**

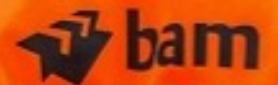

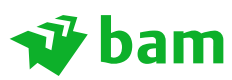

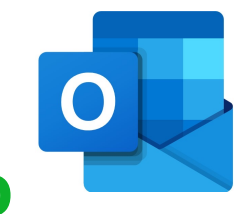

## **Contactpersonen synchroniseren niet met telefoon App**

- Het kan gebeuren dat je eigen contactpersonen in je Outlook App niet synchroniseren met je telefoon App. Hierdoor zie je niet wie je belt en je ziet bijvoorbeeld geen namen in WhatsApp.
- Er zijn een aantal instellingen die je dient te controleren.
- **Na afronding van de migratie kan het enige tijd duren (60 min) voordat de contactpersonen gesynchroniseerd worden met je telefoon.**
- **Als de synchronisatie na 60 minuten nog niet op orde is, zet je toestel een keertje helemaal uit en weer aan.**
- Mochten ze dan nog niet verschijnen controleer dan het volgende.

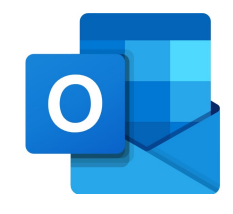

 $\mathbf{G}$ 

**IC** 

 $\rightarrow$ 

 $\rightarrow$ 

**CO** 

Mail  $>$ 

Vodafone NL Wi-Fi

GEEF OUTLOOK TOEGANG TOT:

Contacten

**Standaard Mail-app** 

Siri en zoeken

Meldingen<br>Stroken, Geluiden, Badges

Ververs op achtergrond

Instellingen

 $\circledcirc$ 

 $\bullet$ 

 $\mathbb{Q}^*$ 

13:01

Outlook

### $\boldsymbol{\mathcal{Y}}$  bam **Contactpersonen synchroniseren niet met telefoon App**

• Open de Instellingen App op je toestel.

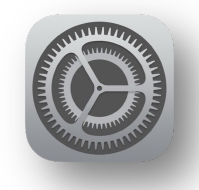

- Scroll naar de Outlook App. (Apps staan onderaan)
- Controleer of het schuifje bij Contacten op AAN staat.
- Zet deze anders op AAN "groen".

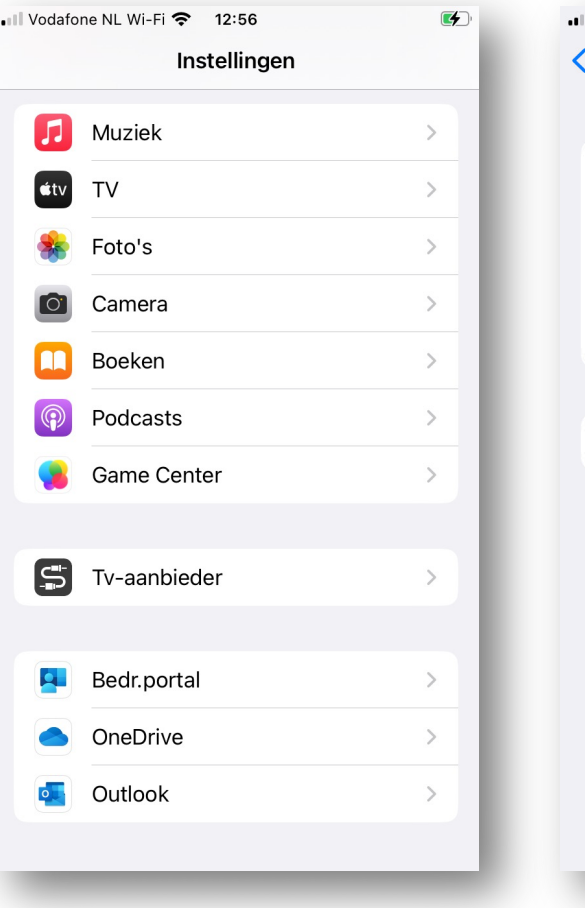

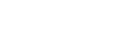

#### $\hat{\mathbf{v}}$  bam

## **Contactpersonen synchroniseren niet met telefoon App**

• Open nu de Outlook App.

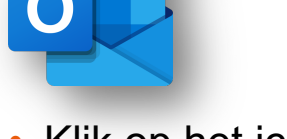

- Klik op het icoon/je foto naast Postvak IN.
- Klik op instellingen.
- Klik op je Office 365 account.

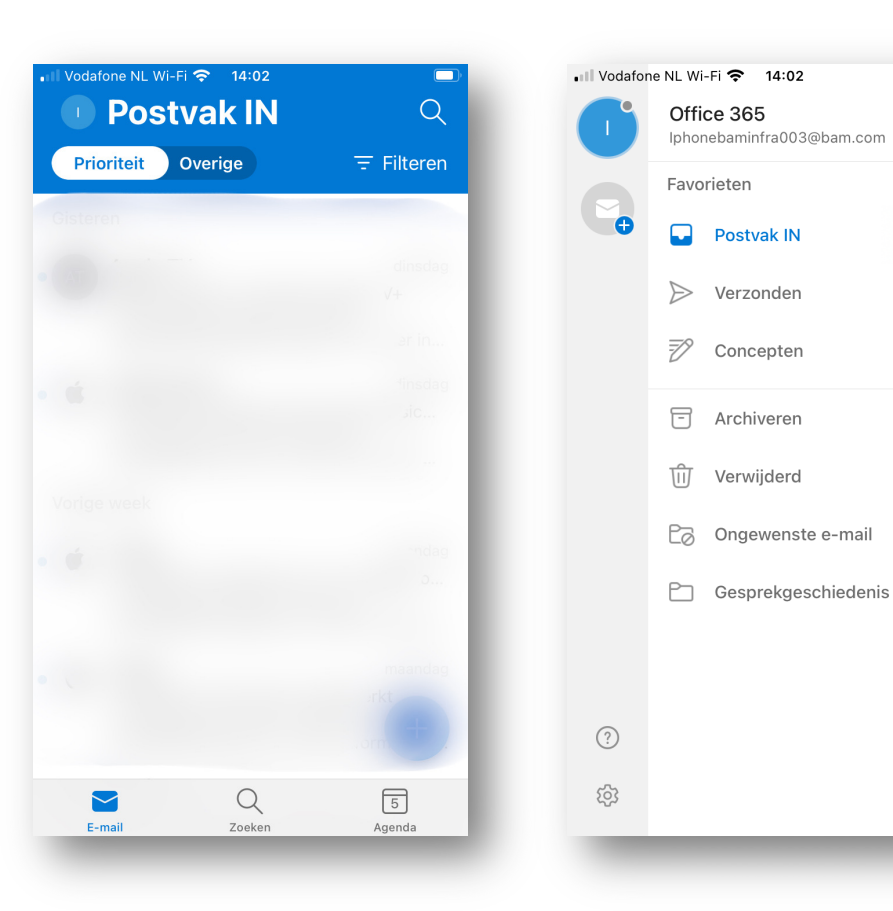

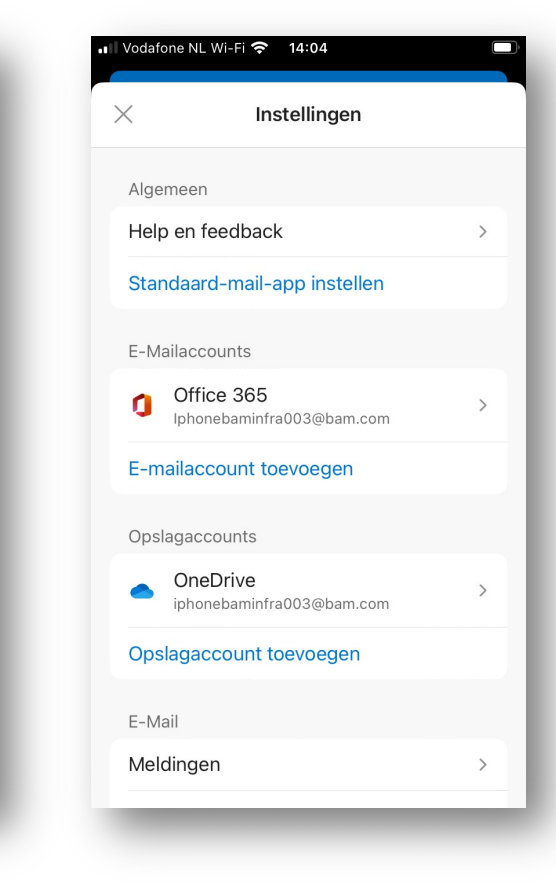

 $\mathbb{C}$ 

 $\mathscr{P}$ 

69

daq

lag

dag

lag

 $\overline{ }$ 

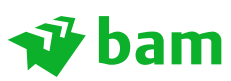

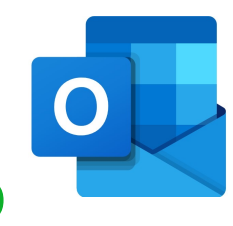

## **Contactpersonen synchroniseren niet met telefoon App**

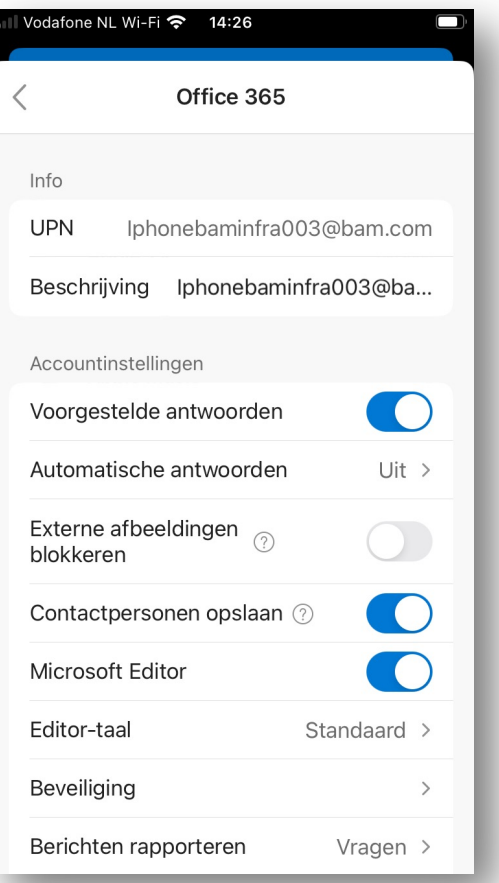

- Controleer of "Contactpersonen opslaan" AAN staat.
- Staat deze AAN zet hem dan een keertje UIT en weer AAN.
- Hij vraagt hierbij om eventuele huidige contacten van het toestel te verwijderen. Geef hier akkoord op. Bij het weer aanzetten zullen ze opnieuw gesynchroniseerd worden.
- Controleer nu je telefoon App of je contacten daar staan.
- Staan ze er dan nog niet in, dan zal je een harde "reset" van je toestel uitvoeren. (hierbij gaan geen(!) gegevens verloren)
- Het uitvoeren van de reset is per toestel verschillend. (zie volgende pagina)

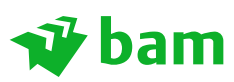

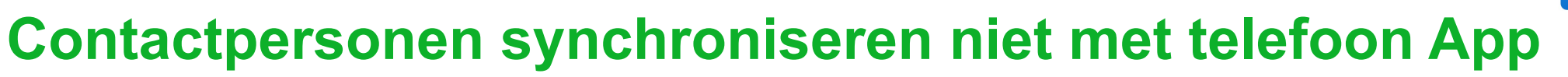

"Harde Reset" uitvoeren:

- iPhone 8 en SE: Eén keer volume omhoog (kort) indrukken, één keer omlaag (kort) indrukken en dan de aan/uit knop indrukken en vasthouden totdat het Apple Logo verschijnt (en dan los laten)
- iPhone met face ID (X, 11, 12 en 13 modellen): Eén keer volume omhoog (kort) indrukken, één keer omlaag (kort) indrukken en dan de aan/uit knop indrukken en vasthouden totdat het Apple Logo verschijn (en dan loslaten).
- iPad met home knop: Houd de aan/uit knop en de home knop tegelijkertijd ingedrukt en laat beide knoppen los wanneer het Apple logo verschijnt.
- iPad met face ID: Druk één keer kort op de volumeknop die het dichtst bij de aan/uit knop zit, druk één keer kort op de volumeknop die het verste van de aan/uit knop zit en dan de aan/uit knop indrukken en vasthouden totdat het Apple Loge verschijnt (en dan loslaten).
- Mochten ze hierna nog steeds niet in je toestel komen neem dan contact op met de BAM ICT Service Desk: 0800-3744000

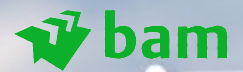

# **Troubleshooting Notities Notitie App -> OneNote**

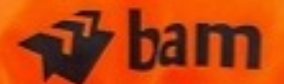

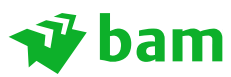

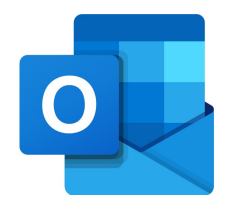

## **Office 365 notities zijn weg na migratie**

Als je O365 notities had in je notities App op je device dan zijn deze na de migratie naar Intune niet meer zichtbaar in deze App. Je notities kan je terugkrijgen op je device door de OneNote App te installeren.

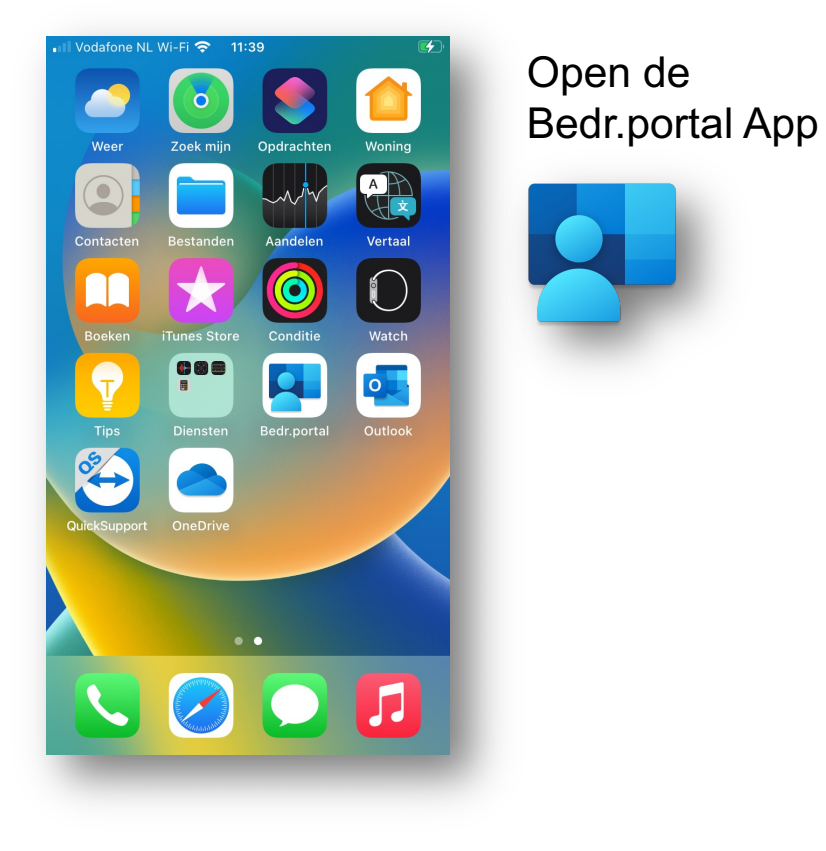

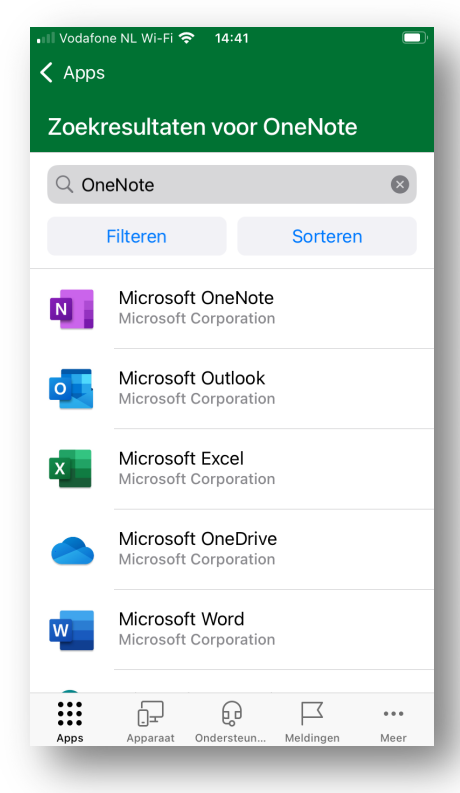

Klik links onderaan op Apps.

Zoek bovenin de zoekbalk naar OneNote en klik op "Microsoft OneNote"

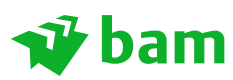

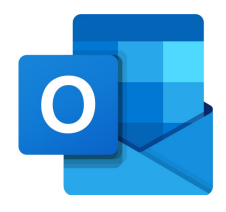

## **Office 365 notities zijn weg na migratie**

- Klik op "Installeren".
- Zodra daar "In behandeling" staat kan je terug naar "Home", verifieer vervolgens met je Apple ID.
- Bij het openen van de App wordt je BAM account automatisch toegevoegd.
- Klik op "OK", start de App opnieuw op en geef eventueel akkoord op de meldingen.

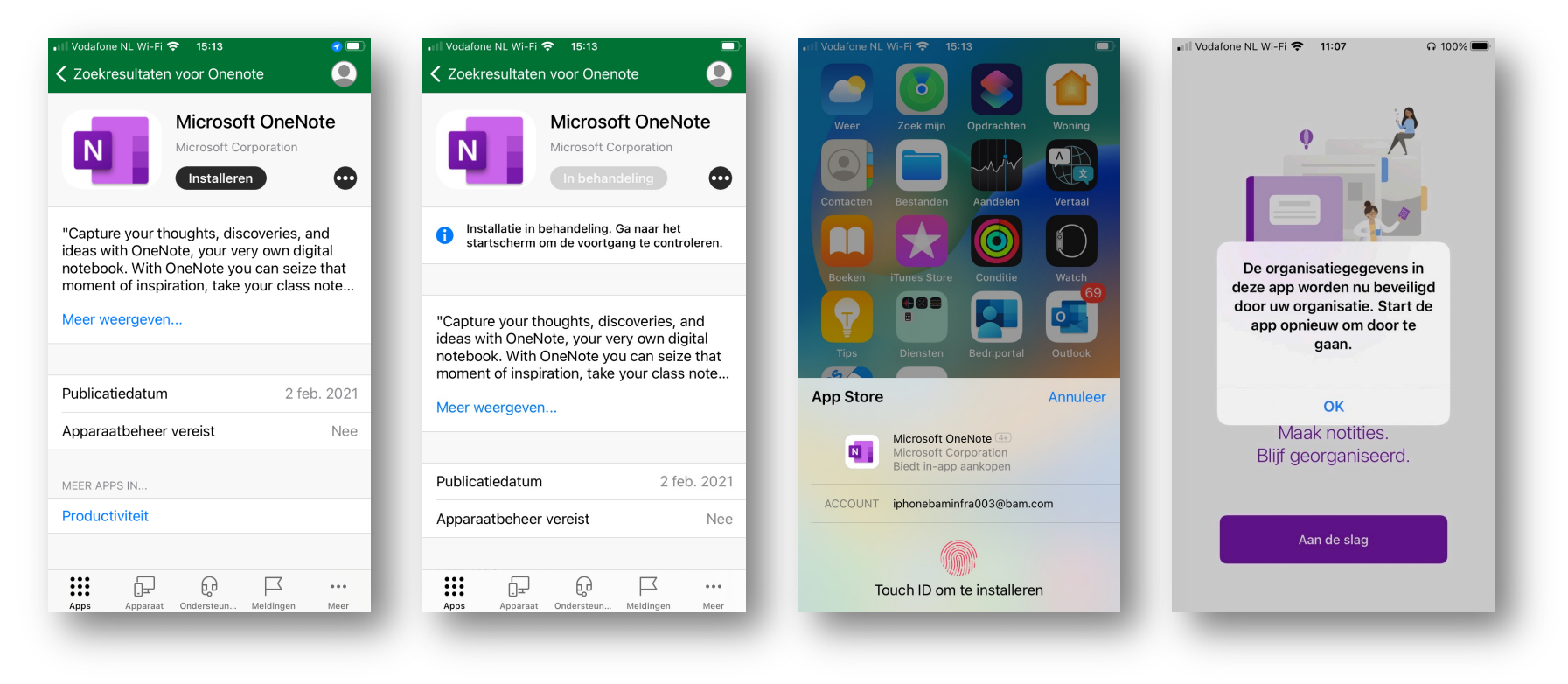

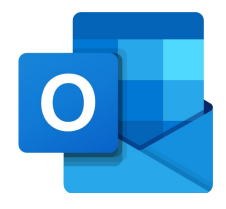

#### $\boldsymbol{\mathcal{Y}}$  bam

## **Office 365 notities zijn weg na migratie**

- Je OneNote App is nu gereed voor gebruik.
- Klik rechts onderaan het scherm op "Plaknotities".
- Klik op "Aan de slag", hier vindt je al je Office 365 notities.

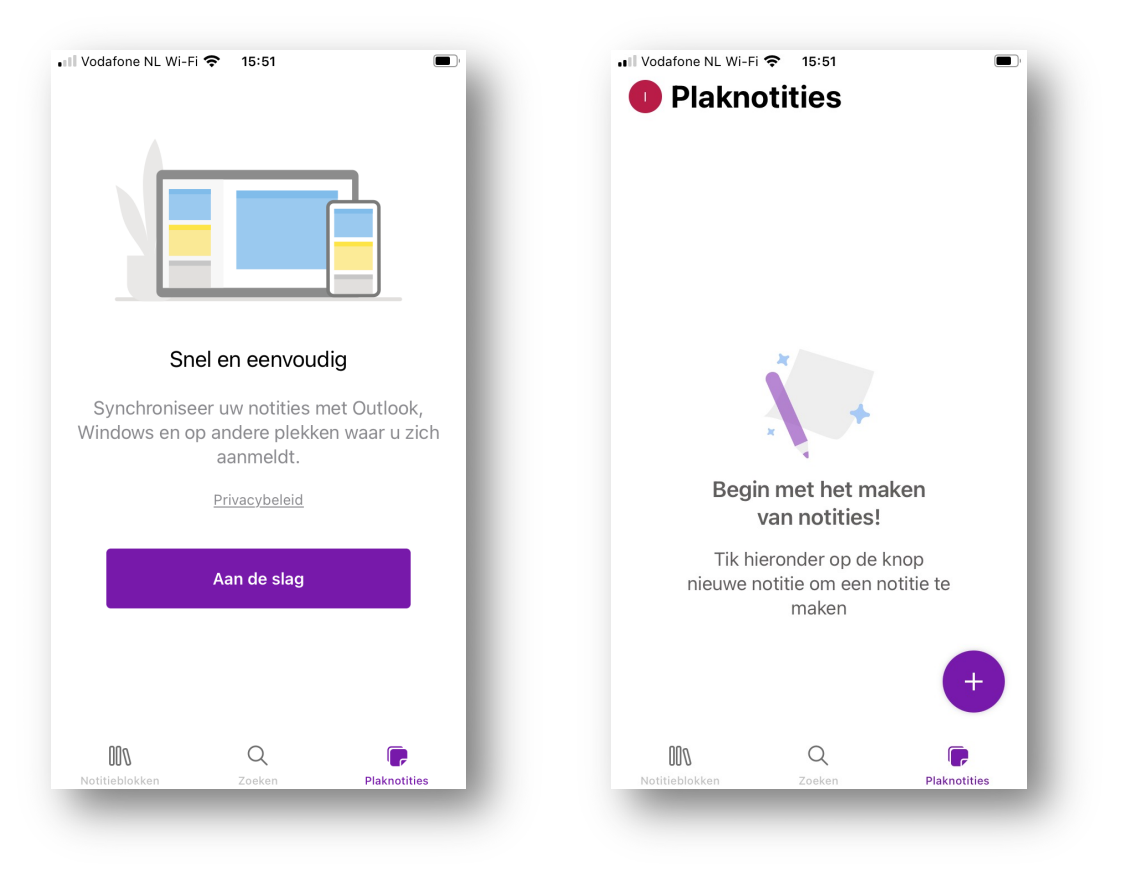

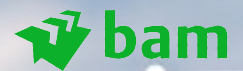

# **Troubleshooting Toegangscode Ik kom niet meer in mijn toestel**

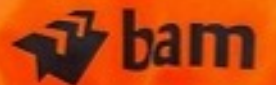

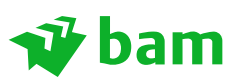

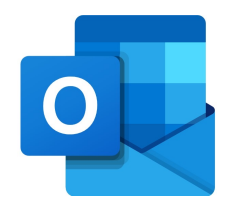

## **Toegangscode werkt niet meer en ik kan niet meer in het toestel**

Het kan gebeuren dat je niet meer in je toestel kunt komen omdat je de toegangscode niet meer weet of hij hem niet meer pakt.

Neem dan contact op met de BAM ICT Service Desk: 0800-3744000.

Zet je toestel **niet** uit en start **niet** opnieuw op! Zo blijft je simkaart ontgrendeld en kan op afstand je toestel vrijgegeven worden.

Mocht je simkaart wel vergrendeld zijn dan zal de pincode van je simkaart via een ander toestel eerst verwijderd moeten worden.

Plaats je simkaart in een ander toestel.

- Ga naar Instellingen -> Mobiel netwerk -> Simpincode
- Zet het schuifje "Simpincode" uit. Hier zal je de huidige code moeten invoeren. Meestal is dit nog 0000
- Plaats hierna je simkaart terug in het geblokkeerde toestel en neem contact op met de BAM ICT Service Desk: 0800-3744000

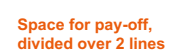

Microsoft Word<br>Microsoft Corporation  $W$ 000  $\overline{\mathbf{ii}}$ ₽

Apps

Vodafone NL Wi-Fi <del>?</del> 11:39

Weer

 $\bullet$ 

B

O.

Zoek miin

**Restande** 

Tunes Store

088

ickSupport OneDrive

 $\blacksquare$ 

Opdrachten

Aandelen

 $\bullet$ 

Conditie

 $\mathbf{E}$ 

Woning E

Vertaal

 $\bigcirc$ 

Watch

**Q** 

Sorteren Filteren  $\begin{bmatrix} N \end{bmatrix}$ Microsoft OneNote Microsoft Corporation Microsoft Outlook  $\overline{\bullet}$ Microsoft Corporation

Zoekresultaten voor OneNote

Ill Vodafone NL Wi-Fi <a>
14:41

 $\langle$  Apps

Q OneNote

Microsoft Excel

Microsoft Corporation

Microsoft OneDrive

€

Apparaat Ondersteun... Meldingen

Microsoft Corporation

 $\overline{\mathbf{x}}$ 

 $\Box$ 

 $\bullet\bullet\bullet$ 

Meer

 $\Box$ 

 $\bullet$ 

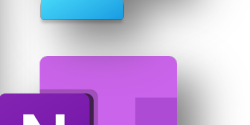

37

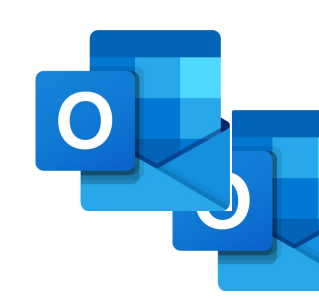

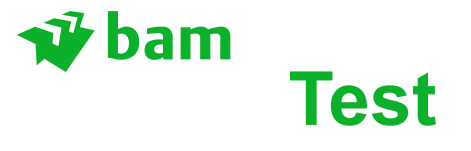